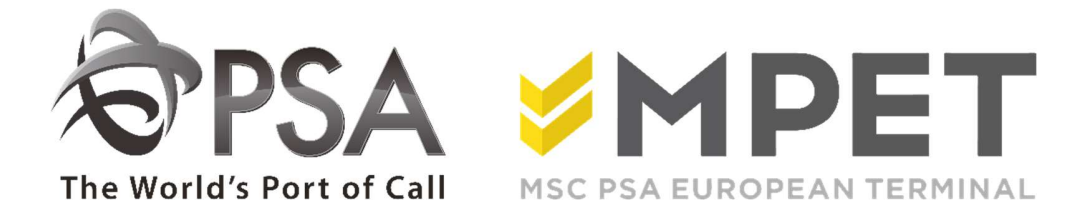

# ePortal

Rail

provides the possibility to

- create and request Rail orders (disharge and loading)
- request expected discharge and loading reports (LCT919 en LCT930)

 $\rightarrow$  via application RAIL – Rail Calls

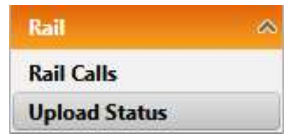

### View loading or discharge:

- $\circ$  select the correct rail visit an click on the discharge icon  $\overline{\mathcal{L}}$  or loading icon  $\overline{\mathcal{L}}$ .
- o The discharge or load overview will open.

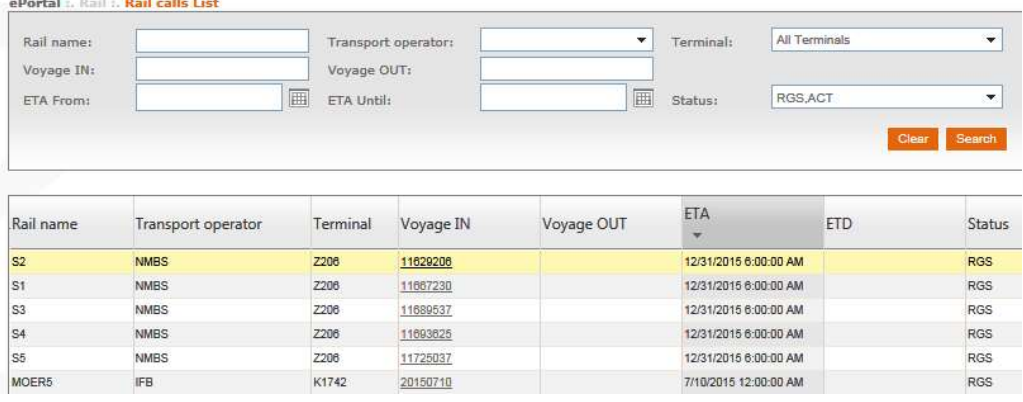

## Create a disharge or load instruction:

- o Click the "Mass upload" icon
- o Fill in all necessary fields:

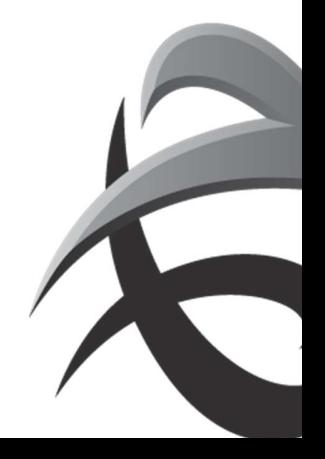

#### INSTRUCTIES - PSA ANTWERP - GUIDELINES

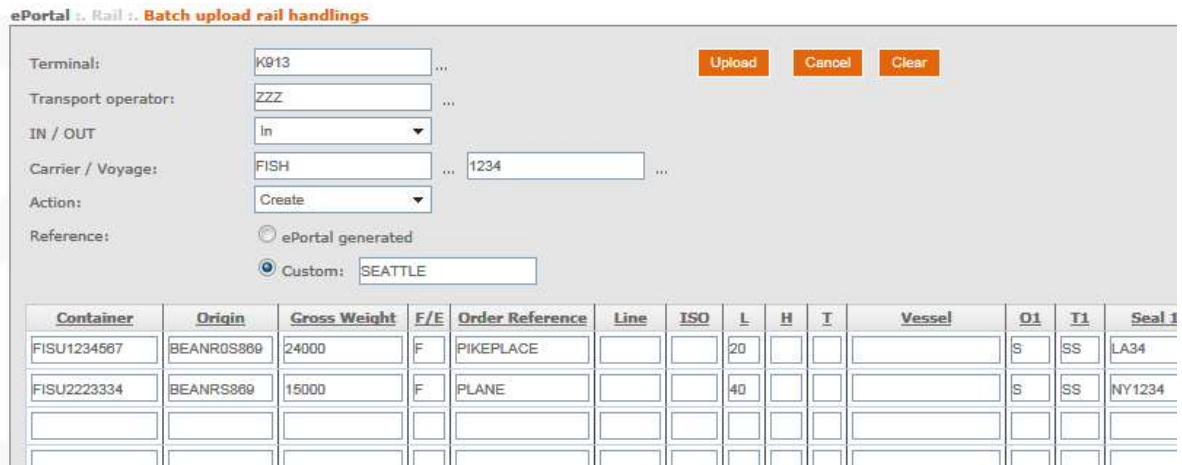

Select terminal

In (discharge) Out (load)

carrier (rail) voyage

Action: create or delete

Reference: generate a random reference via ePortal or to fill in your own reference

You can fill in all fields, or copy the data from an existing file (up to 400 containers at the same time)

#### o Next click on 'upload'.

o Via 'upload status' you can check if input is processed correctly.

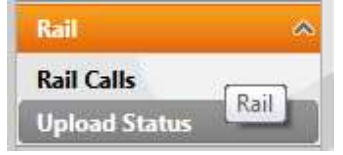

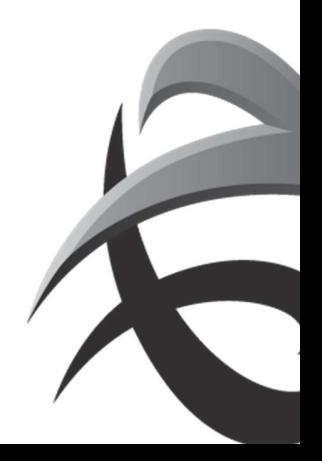

#### INSTRUCTIES - PSA ANTWERP - GUIDELINES

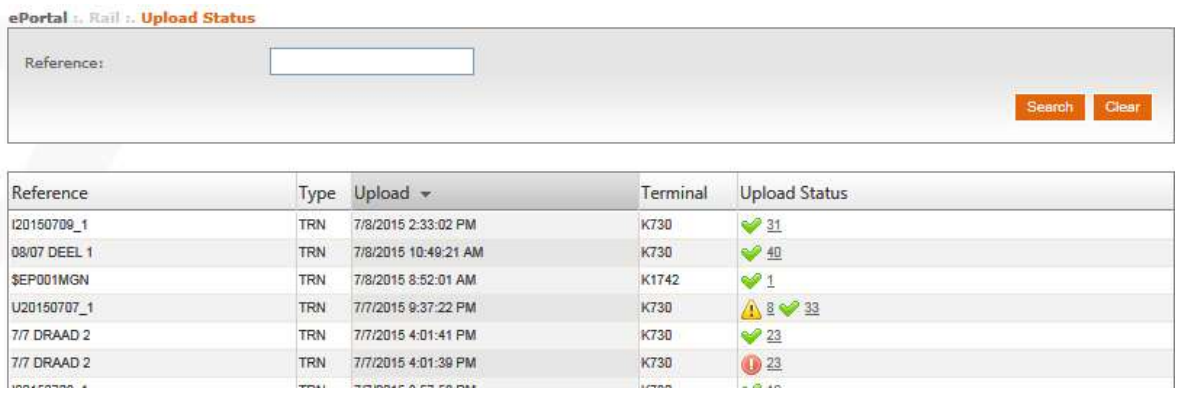

- $\blacktriangleright$  = successful upload
- $\triangle$  = warning (containers are processed, check for example containernumber)
- $\bullet$  = error (container is not applied, new input is required)

By clicking on these upload status, a pdf will open with the details of the containers.

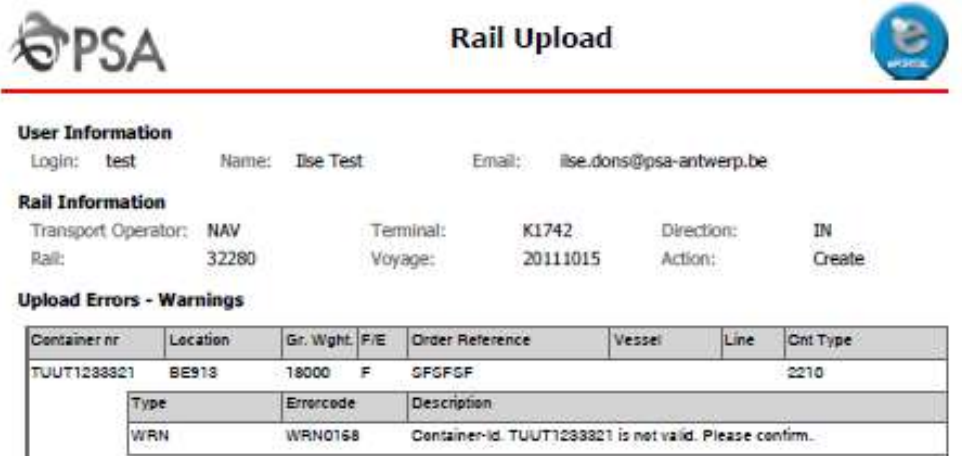

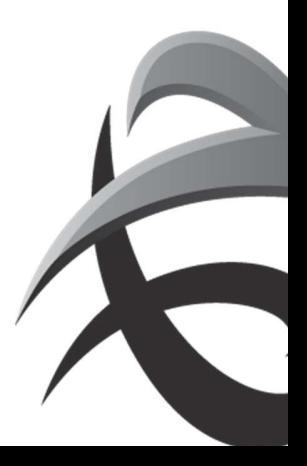

# Expected report

Click on **icon** 'expected discharge report' for discharge (LCT919) or

Click on **A** 'expected loading report' for loading (LCT930)

# It's possible to fill in a selection:

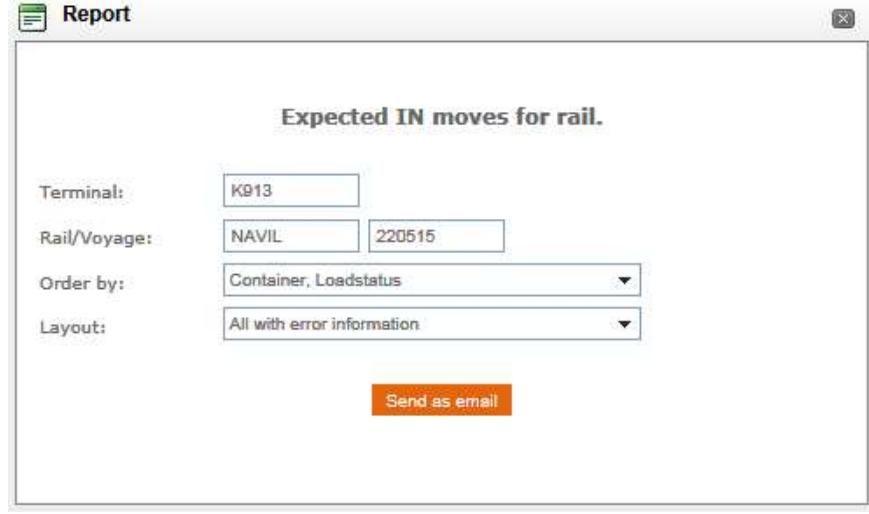

The report will be sent to you via email.

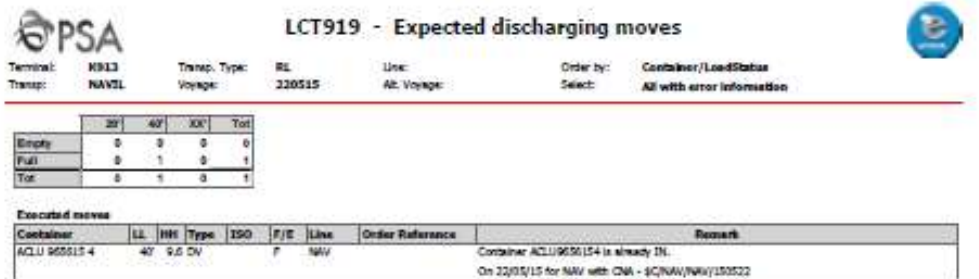

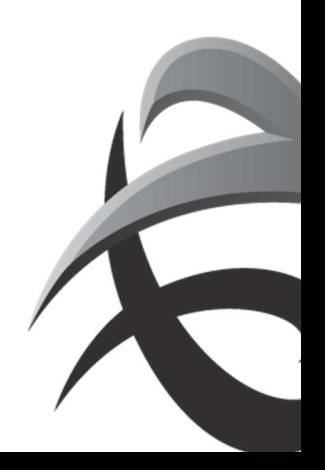

# Change and/or delete prenotification

To change information ( destination, weight, order references/pincodes), select the railvisit and click on the 'load' or 'discharge' icon

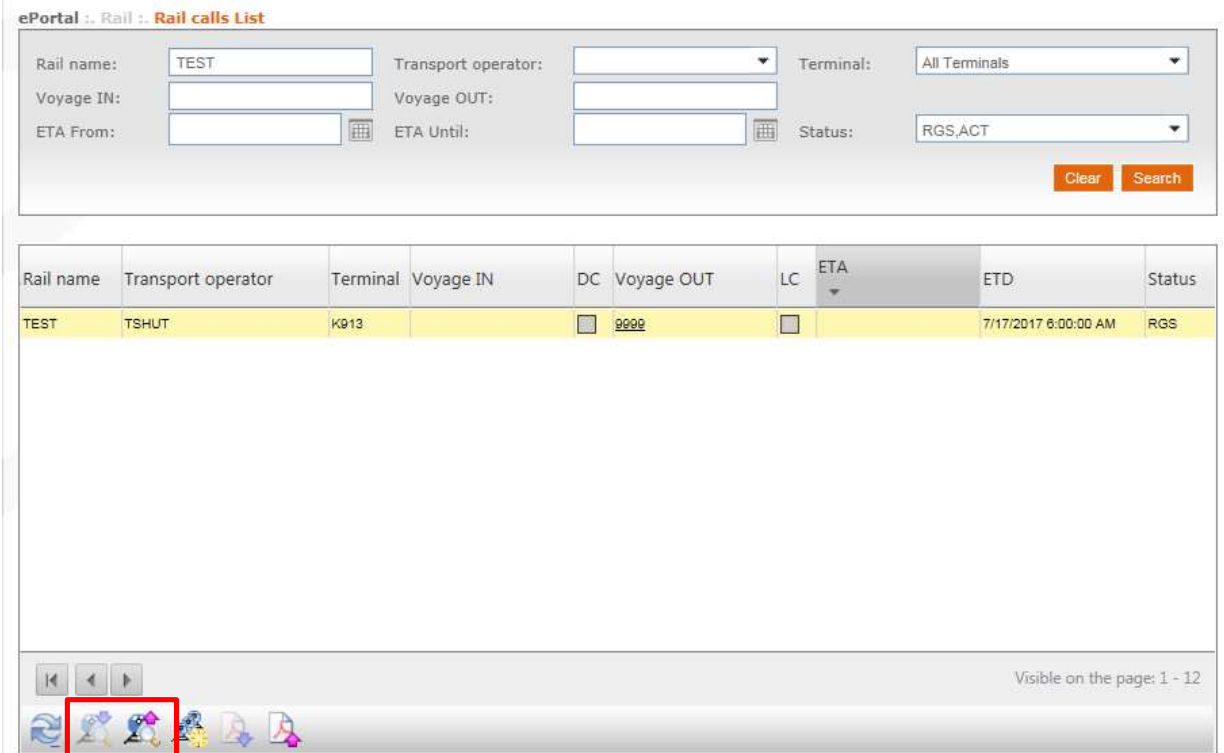

Next, click on the upload icon

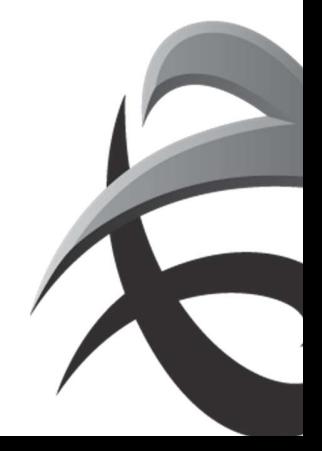

#### INSTRUCTIES - PSA ANTWERP - GUIDELINES

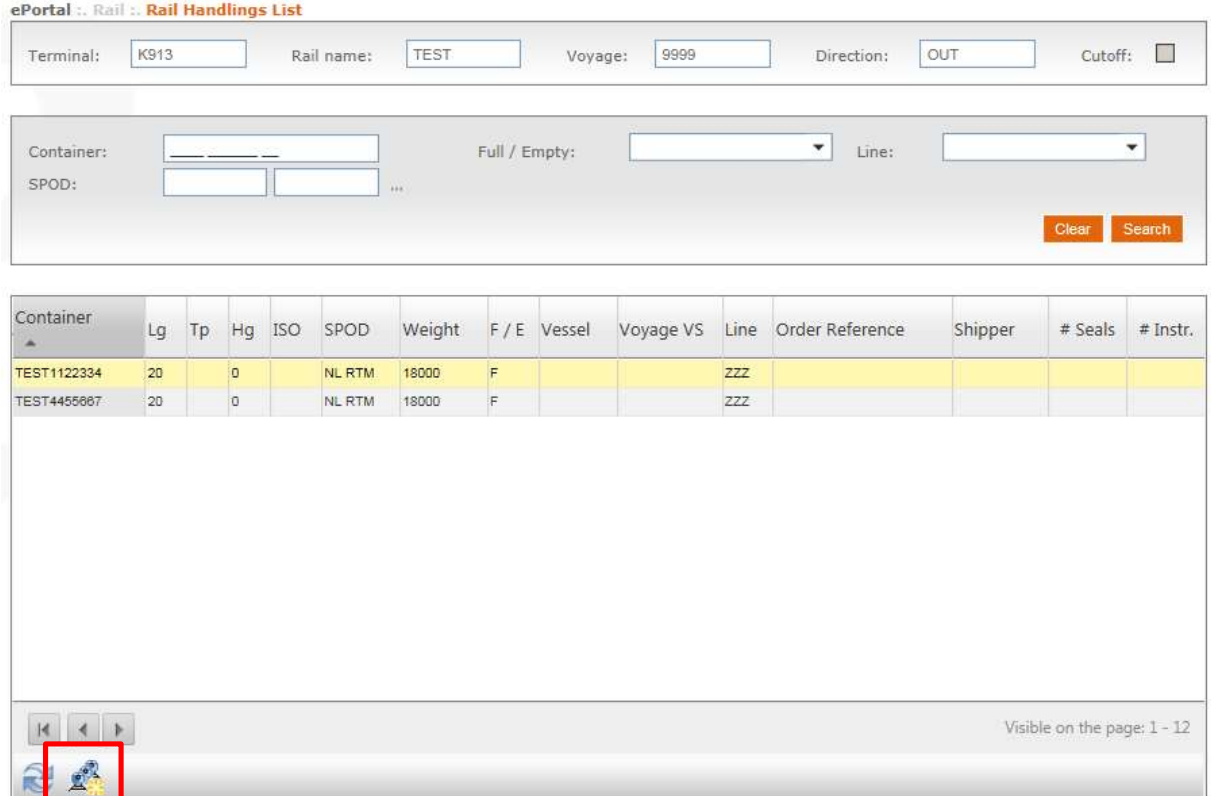

# Now it is possible to adjust information

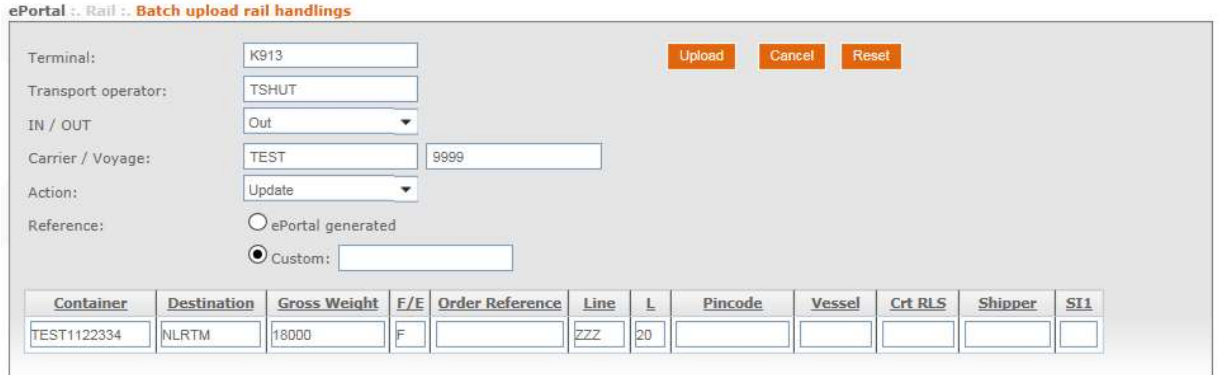

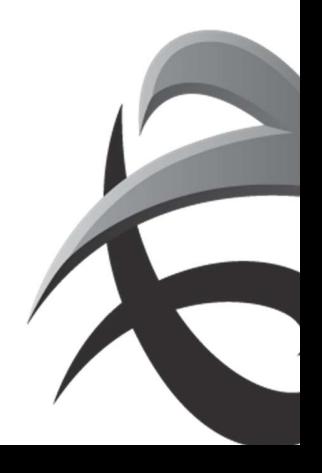